## **How to Remove Chromatic Aberration with Photoshop's Clone Stamp – Color mode**

For this example we'll be working with the image below:

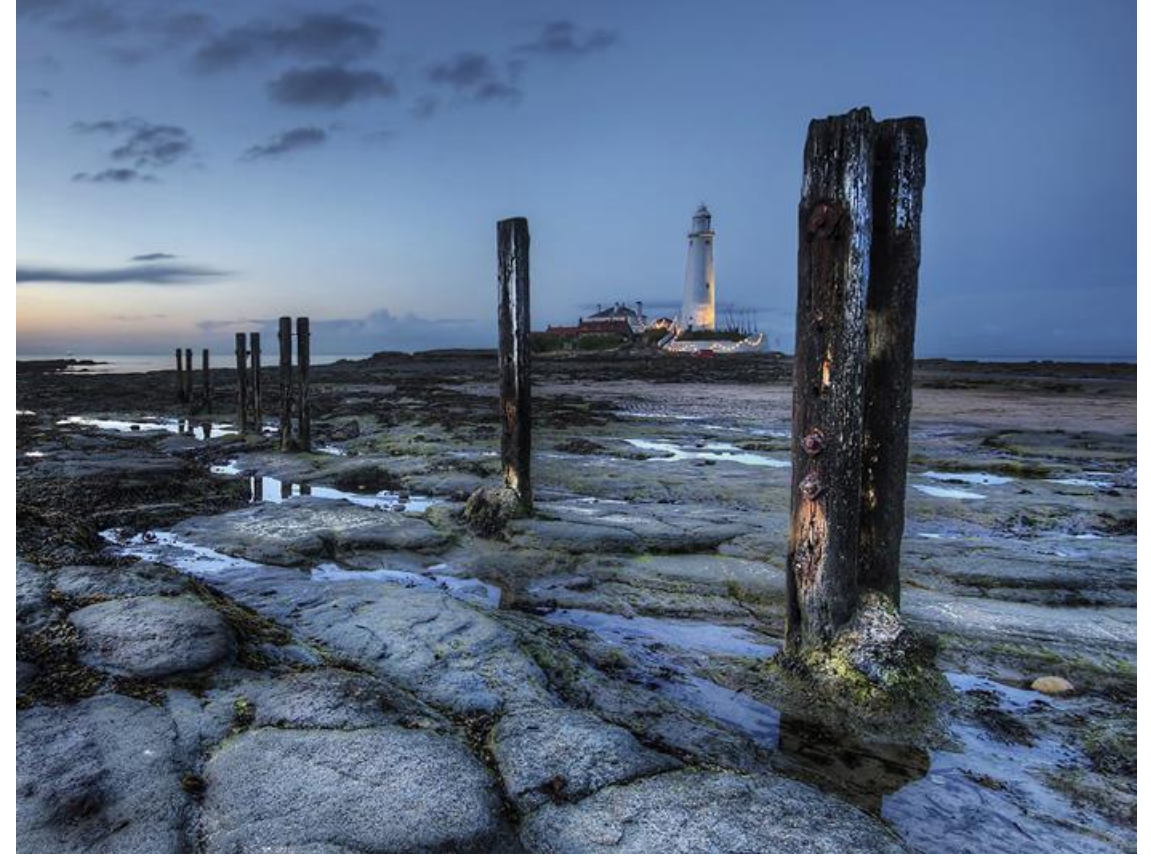

- Zoom into an affected area. For this image we are zoomed in 200%. You'll see that both the left and right edges contain CA.
- Click [on the Clone Stamp Tool on the left panel](http://www.hdrone.com/wp-content/uploads/2012/12/ca1.jpg)

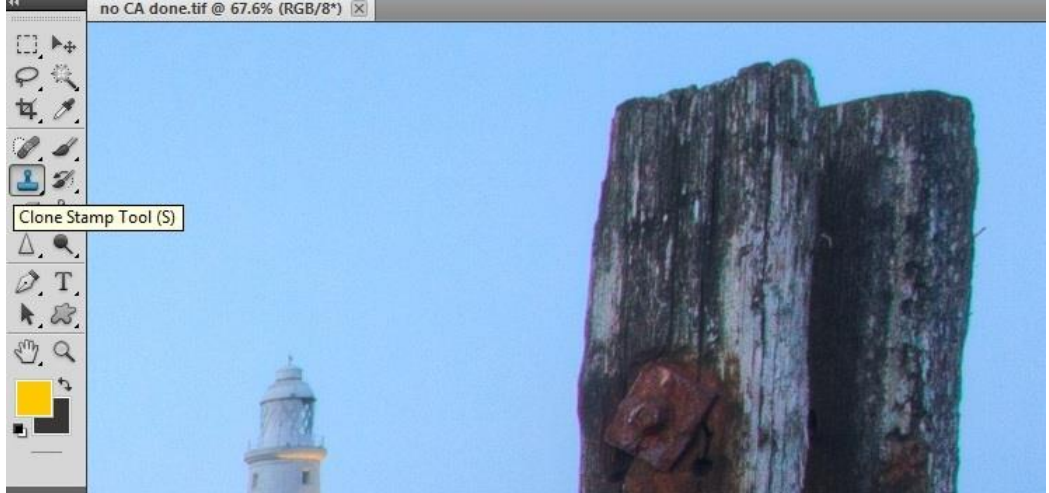

Choose your brush size – 10 was used here but the smaller the more precise.

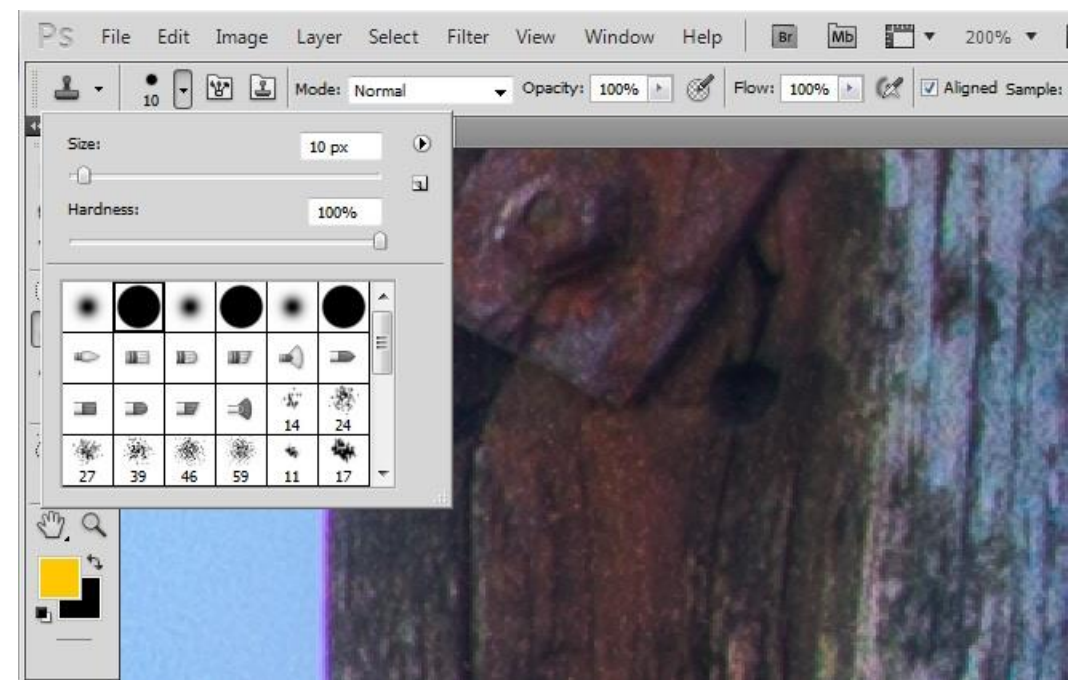

- For sharper edges use a hard brush, but you may use a soft brush at a smaller size.
- Change the Blend Mode of the brush to Color.
- Next select the area you wish to clone by putting the cursor over it and pressing Alt+left mouse button. On this example, you can see that the area closest to the CA, running parallel to it, was chosen (green arrow in the image below). By choosing this area, which is at the same height as the affected area, we can run the cursor down the CA without stopping and starting.
- Now place your cursor over the affected area and begin to slowly run the mouse down that area. The blue arrow in the image below shows where the cursor was placed on the affected area.

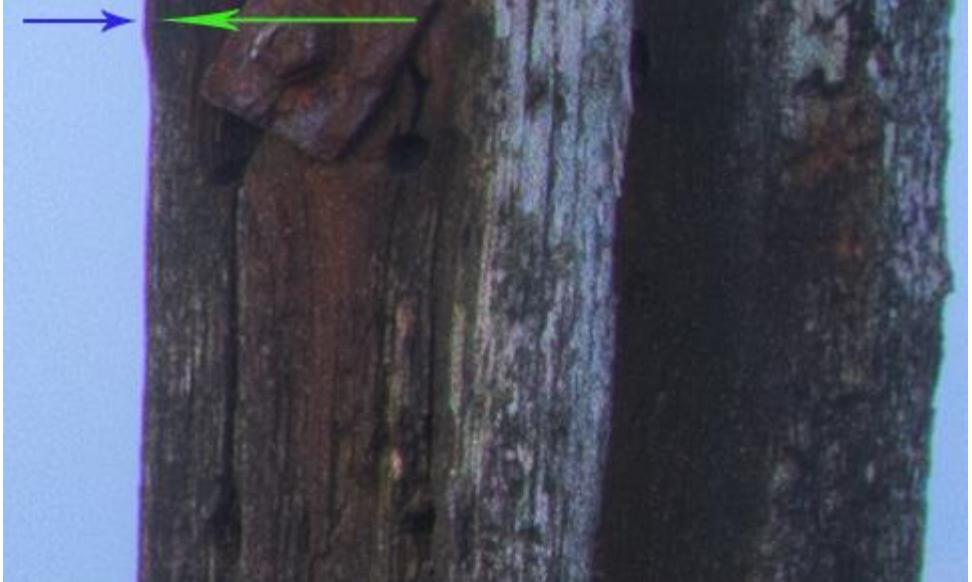

 After you've applied the stamp, you may notice that there is a light line going down the outside of the wood (see the below image). This is where the stamp has changed the lighter edges of the purple/blue CA, which now looks like a small white/grey halo.

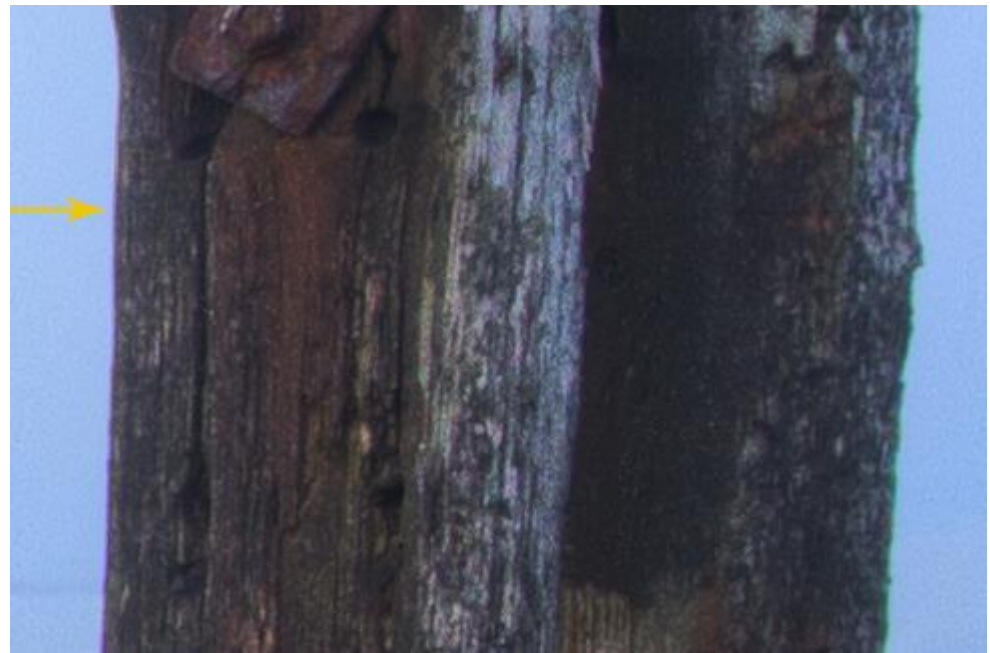

 To solve this simply clone the blue sky, exactly as was done on the wood, and run the stamp down the white halo.

Here is the final image without any CA:

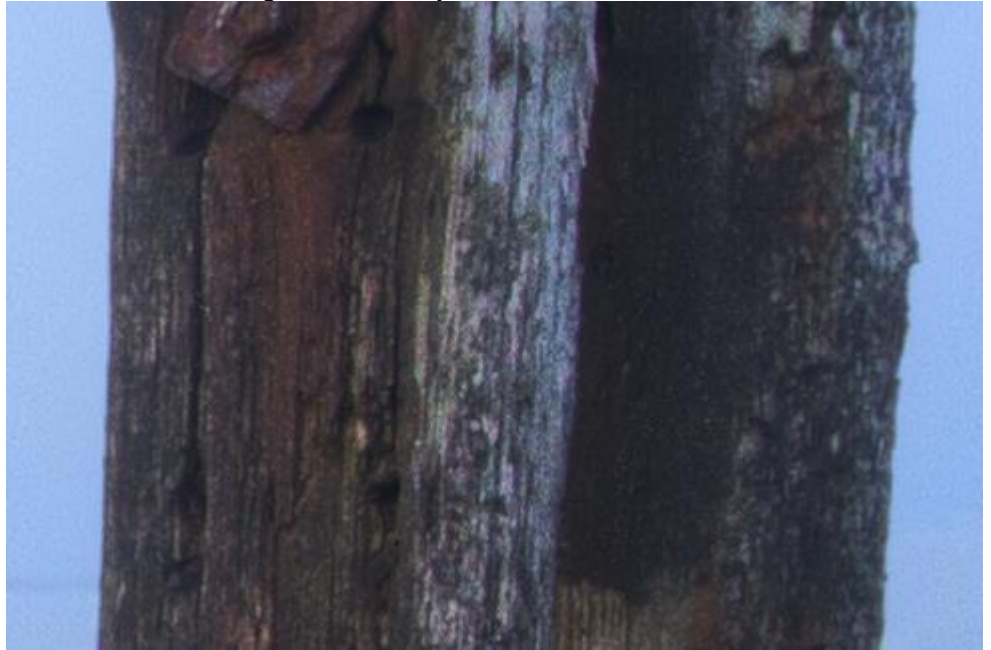

By using the clone stamp in Color mode, we have effectively erased any sign of CA, without halos or any other artifacts. This is consistently the best method of dealing with CA, but it is also one of the most time-consuming.